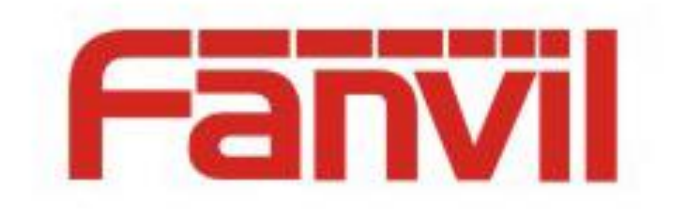

# **Fanvil configuration file encryption introduction**

Version:  $<1.1>$ Release date: <2018-5-11>

## <span id="page-1-0"></span>**Contents**

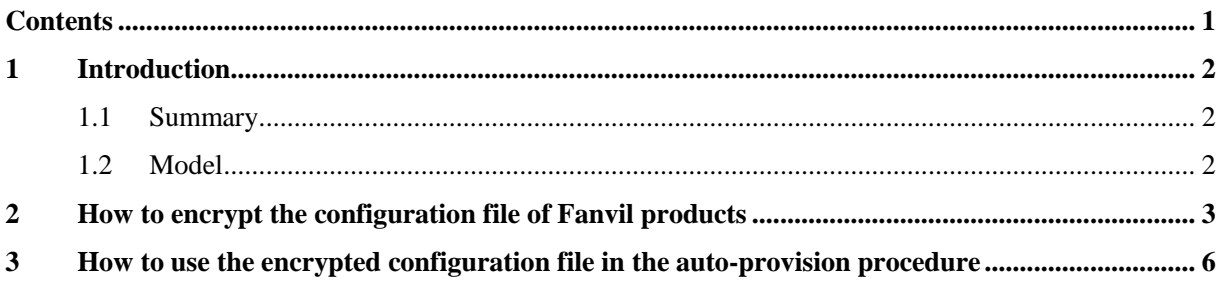

### <span id="page-2-0"></span>**1 Introduction**

#### <span id="page-2-1"></span>**1.1 Summary**

As the convenience of auto provision way, there are more and more customers use it to deploy the IP phones. However, during the procedure of autoprovision, the configuration file must be sent via the LAN or WAN. It contains various sensitive private information, such as SIP account, password, phone administrator password, and so on.

In order to avoid information leakage, we could use a software named dsc.exe to encrypt the configuration file with AES256. It could be downloaded from http://download.fanvil.com/tool/AES%20tool/dsc.exe.

This document is used to introduce the following two usages.

A. How to encrypt the configuration file of Fanvil products

B. How to use the encrypted configuration file in the autoprovision procedure

#### <span id="page-2-2"></span>**1.2 Model**

This instruction is available for all the Fanvil IP phones.

## <span id="page-3-0"></span>**2 How to encrypt the configuration file of Fanvil products**

We could use DSC to encrypt the configuration files with AES 256. It could be got fro[mhttp://download.fanvil.com/tool/AES%20tool/encryption.7z.](quot;http:/download.fanvil.com/tool/AES%20tool/encryption.7z") Now, there is an example to display how to do the encryption operation.

1) After unzipping the encryption.7z file, please put in into F disk root path.

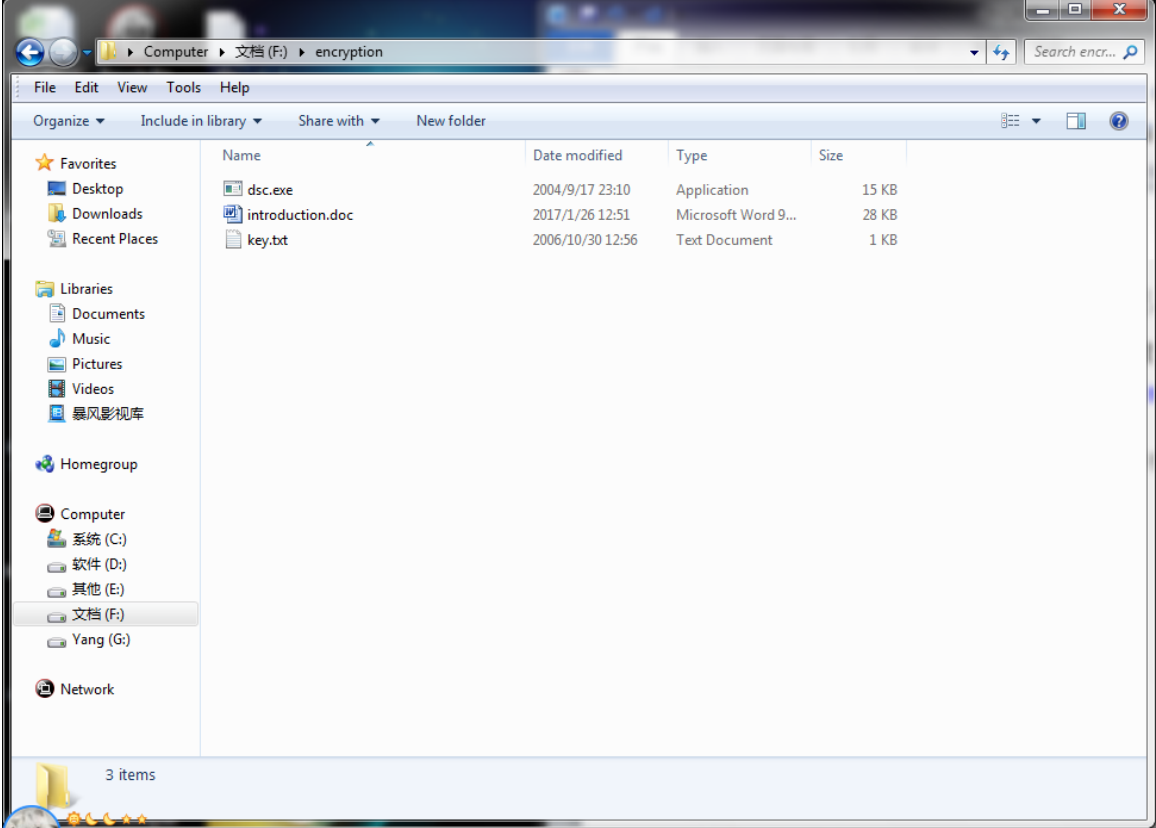

- 2) Open key.txt, and the encryption key is in it. Customers could use the default value or type a new one. Note that the key must be 64 characters.
- 3) Download the configuration file on phone webpage, and modify it with the necessary information. As default, the name is config.txt. Put it into F:\encryption\

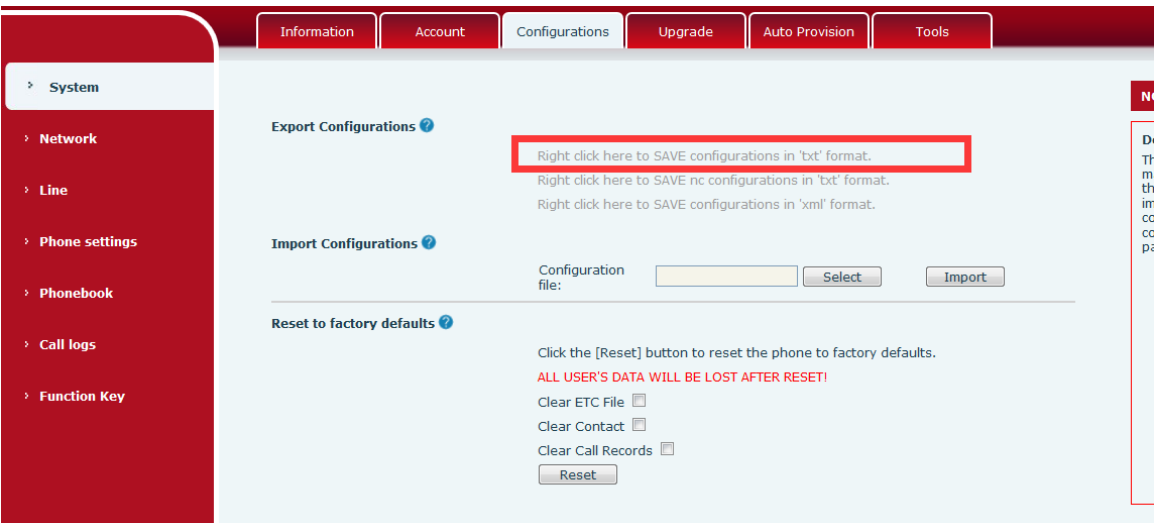

4) Search cmd in Windows system and go to the Dos command window. Type the command in following picture to enter encryption path.

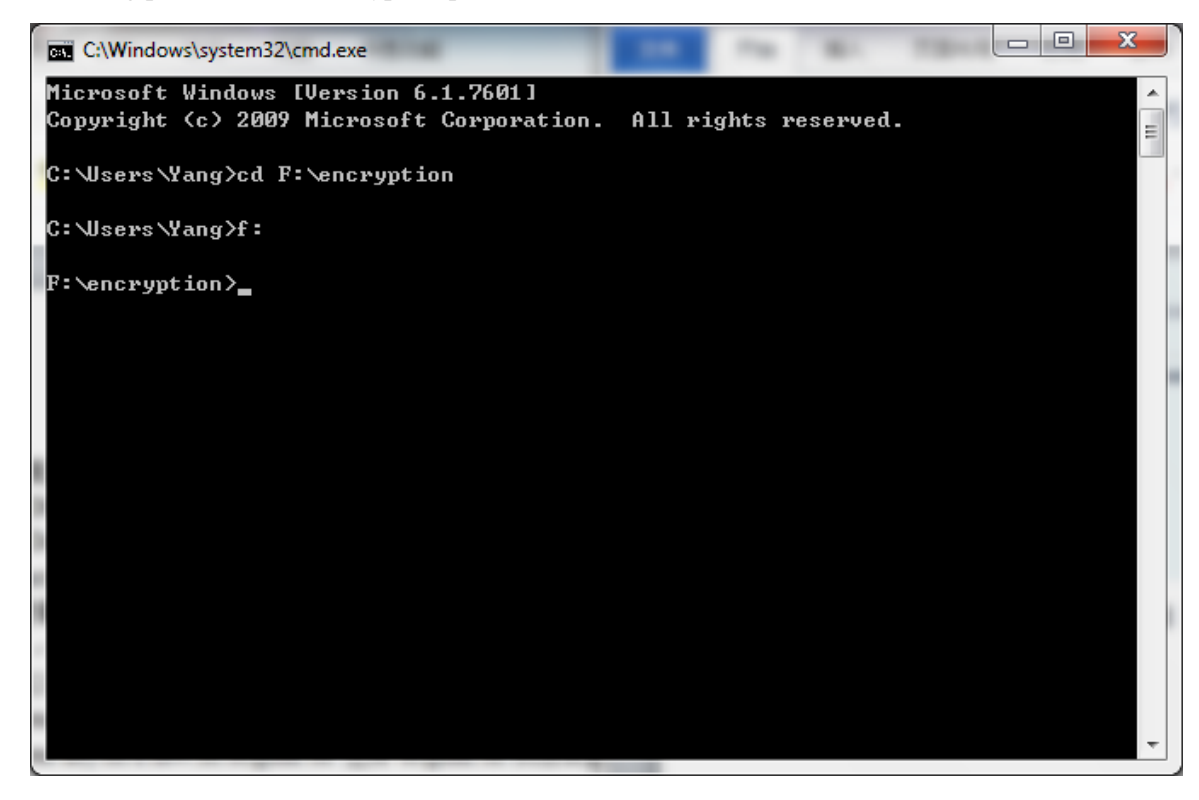

5) Use the follow command to encrypt or decrypt the file.

#### **Encrypt command: dsc.exe key.txt e config.txt encrypted.txt**

dsc.exe: tool name key.txt: encryption key file "e": means encrypt config.txt: configuration file name encrypted.txt: the made file by the tool. It is the encrypted file. **Decrypt command: dsc.exe key.txt d encrypted.txt original.txt**  dsc.exe: tool name key.txt: decryption key file

"d": means decryption encrypted.txt: the encrypted file name original.txt: the made file by the tool. It is the decrypted file.

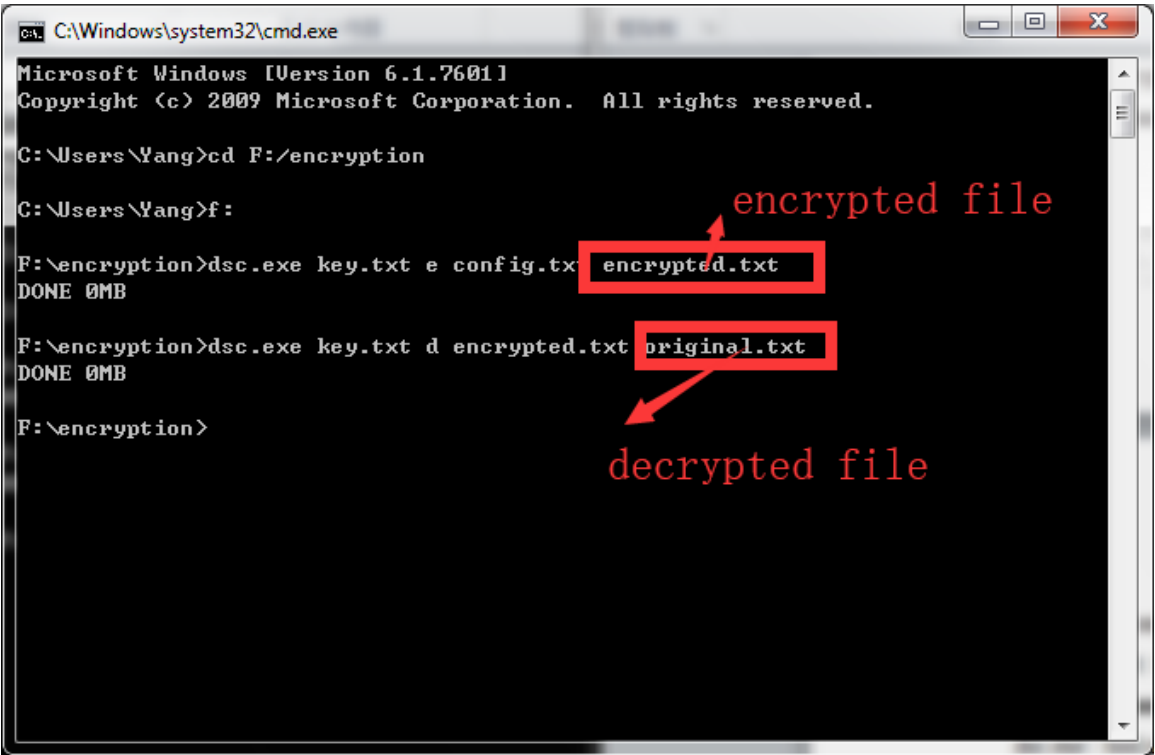

## <span id="page-6-0"></span>**3 How to use the encrypted configuration file in the auto-provision procedure**

If customers want to use encrypted configuration file to configure the IP phone, adding the key is necessary operation. Customers could add it on the following page.

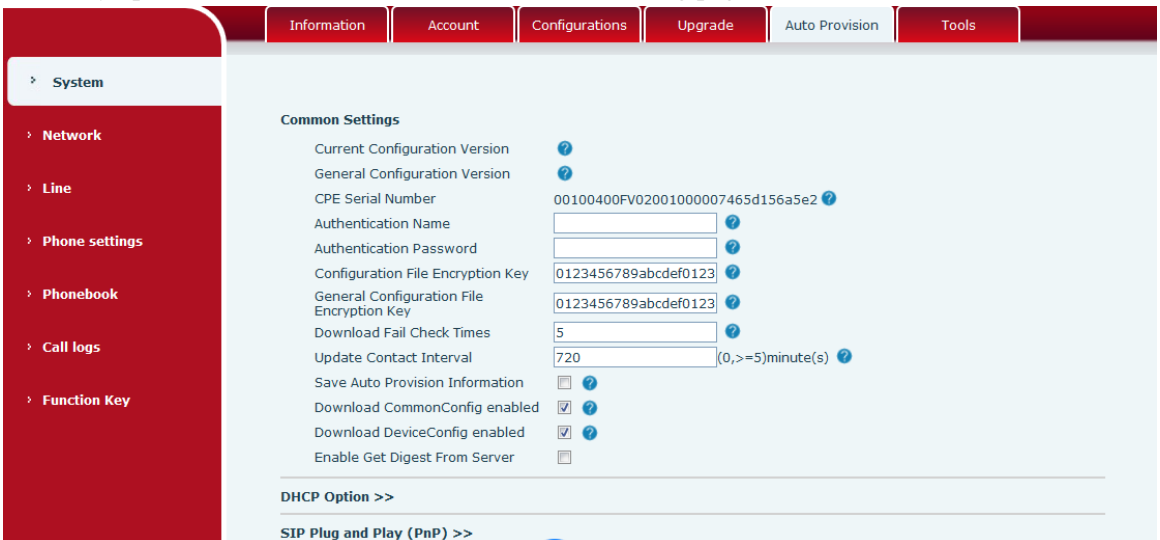

Finally, put the file made in 2 into configuration file server and type the server information on phone webpage. For details, refer to Autoprovision introduction.